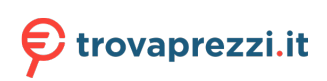

# **Vostro 3520**

# Configurazione e specifiche

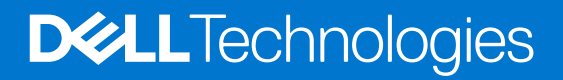

### Messaggi di N.B., Attenzione e Avvertenza

**N.B.:** un messaggio N.B. (Nota Bene) indica informazioni importanti che contribuiscono a migliorare l'utilizzo del prodotto.

**ATTENZIONE: un messaggio di ATTENZIONE evidenzia la possibilità che si verifichi un danno all'hardware o una perdita di dati ed indica come evitare il problema.**

**AVVERTENZA: un messaggio di AVVERTENZA evidenzia un potenziale rischio di danni alla proprietà, lesioni personali o morte.**

© 2022-2023 Dell Inc. o sue affiliate. Tutti i diritti riservati. Dell Technologies, Dell e altri marchi registrati sono marchi di Dell Inc. o di sue società controllate. Gli altri marchi appartengono ai rispettivi proprietari.

# Sommario

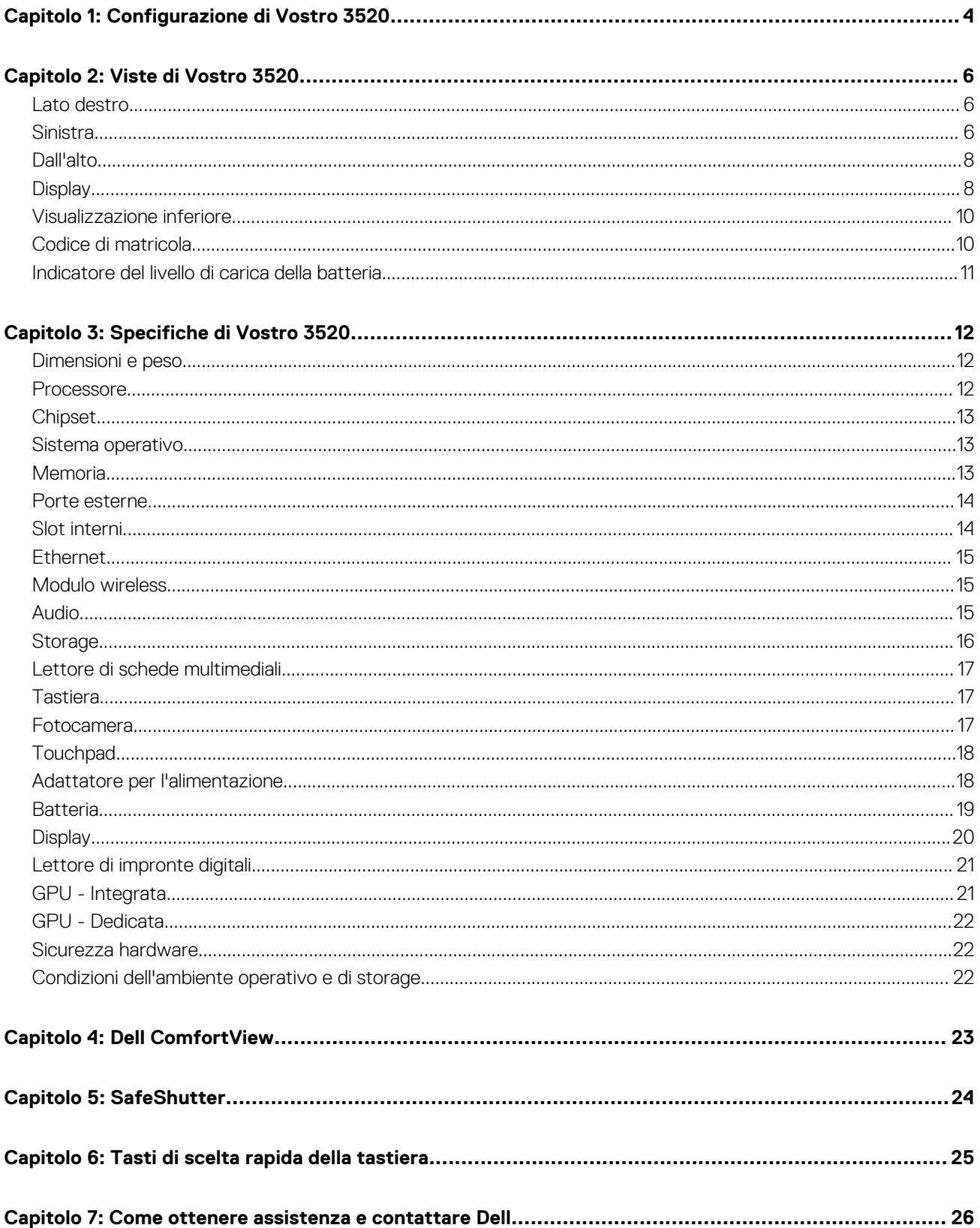

# **Configurazione di Vostro 3520**

**1**

<span id="page-3-0"></span> $\bigcirc$ **N.B.:** Le immagini contenute in questo documento possono differire a seconda della configurazione ordinata.

1. Collegare l'adattatore per l'alimentazione e premere il pulsante di accensione.

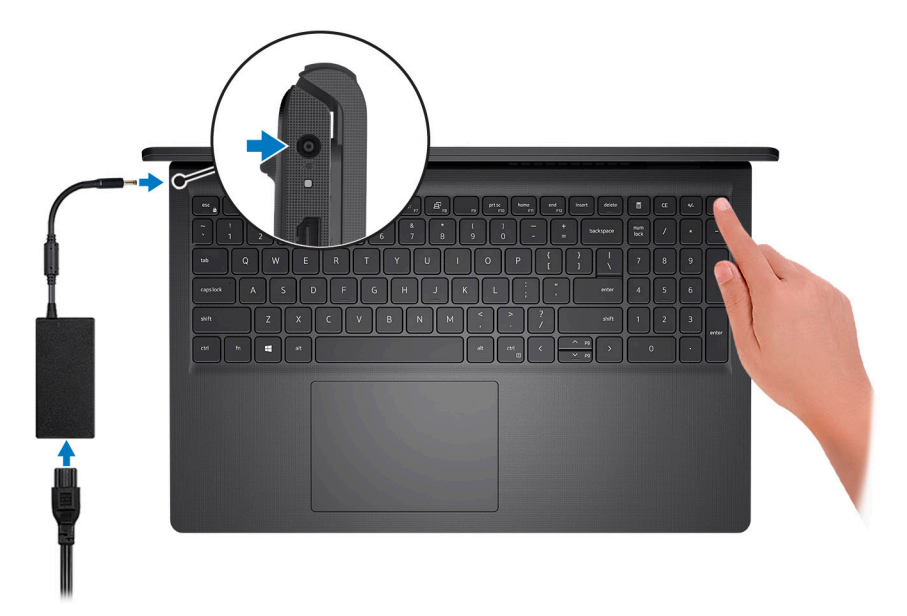

**N.B.:** Per conservare autonomia, la batteria potrebbe entrare in modalità di risparmio di energia. Collegare l'adattatore per l'alimentazione e premere il pulsante di accensione per accendere il computer.

2. Completare l'installazione del sistema operativo.

#### **Per Ubuntu:**

Seguire le istruzioni visualizzate sul display per completare la configurazione. Per ulteriori informazioni sull'installazione e la configurazione di Ubuntu, cercare nella risorsa della knowledge base all'indirizzo [www.dell.com/support](https://www.dell.com/support/).

### **Per Windows:**

Seguire le istruzioni visualizzate sul display per completare la configurazione. Durante la configurazione, Dell consiglia di:

- Connettersi a una rete per gli aggiornamenti di Windows.
	- **(i)** N.B.: Se si sta effettuando la connessione a una rete wireless fili protetta, immettere la password per l'accesso alla rete wireless quando richiesto.
- Quando si è collegati a Internet, creare oppure accedere con un account Microsoft. Se non si è connessi a Internet, creare un account offline.
- Nella schermata **Supporto e protezione**, immettere le informazioni di contatto.
- 3. Individuare e utilizzare le app Dell dal menu Start di Windows (consigliato).

### **Tabella 1. Individuare le applicazioni di Dell**

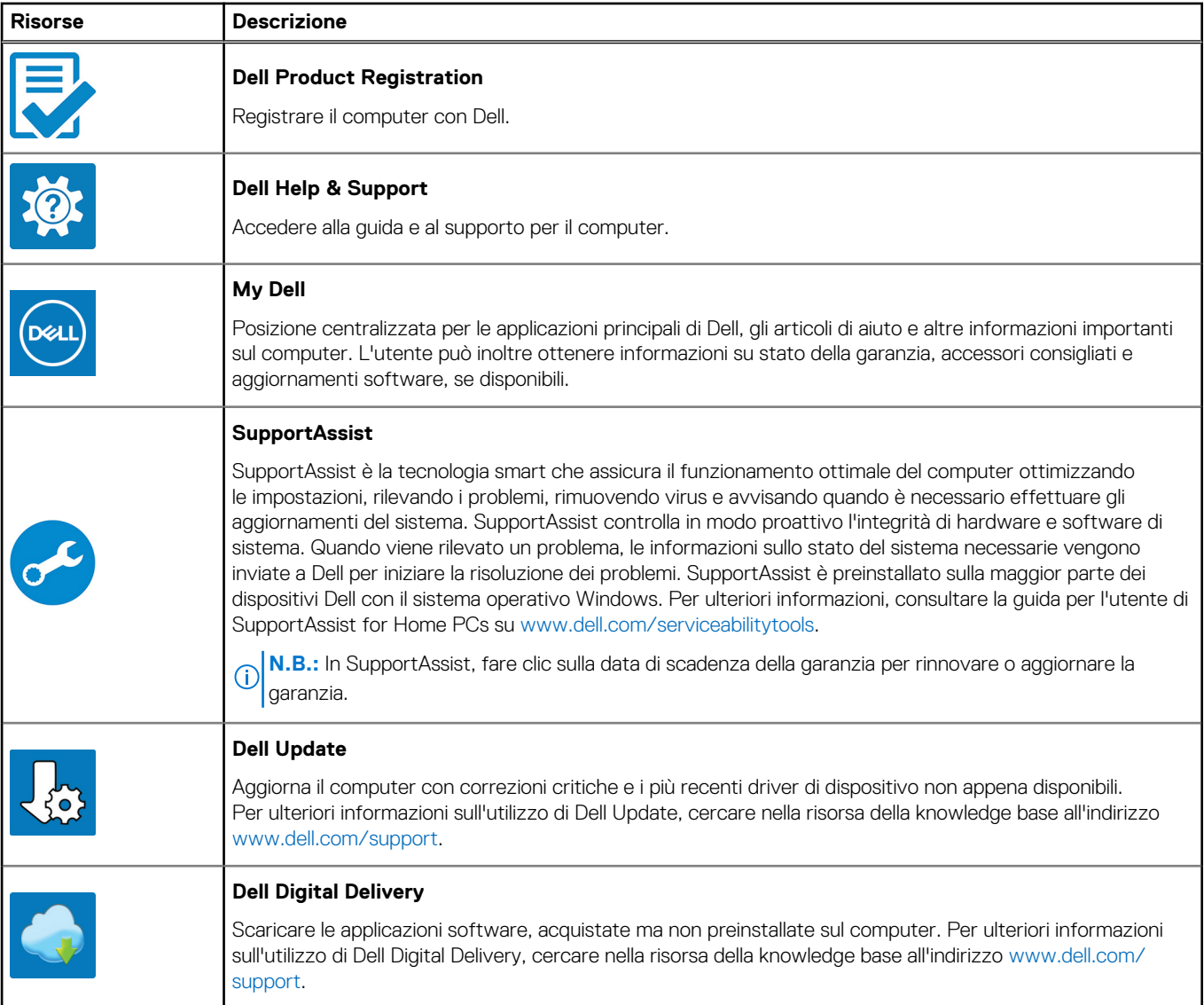

# **Viste di Vostro 3520**

### <span id="page-5-0"></span>**Lato destro**

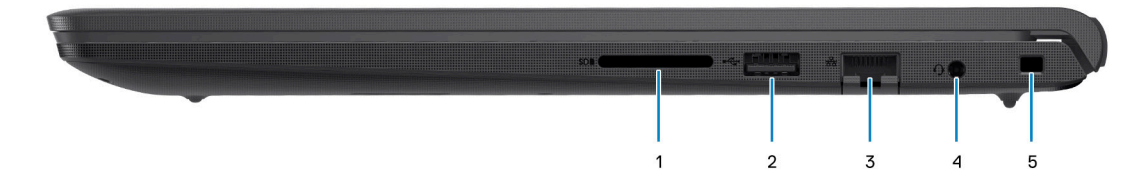

#### 1. **Slot per schede SD**

Legge da e scrive su scheda SD. Il computer supporta i seguenti tipi di schede:

- Secure Digital (SD)
- Secure Digital High Capacity (SDHC)
- Secure Digital Extended Capacity (SDXC)

### 2. **Porta USB 2.0**

Collegare i dispositivi come le stampanti e i dispositivi di storage esterni. Offre velocità di trasferimento dei dati fino a 480 Mbps.

### 3. **Porta di rete**

Collegare un cavo Ethernet (RJ45) da un router o un modem a banda larga per accedere alla rete o a Internet, con un trasferimento di 10/100/1000 Mbps.

#### 4. **Porta per cuffie (cuffie/microfono combinati)**

Collegare una cuffie o una cuffie auricolare (cuffie e microfono combinati).

#### 5. **Slot per cavo di sicurezza (a forma di cuneo)**

Collegare un cavo di sicurezza per evitare movimenti non autorizzati del computer.

## **Sinistra**

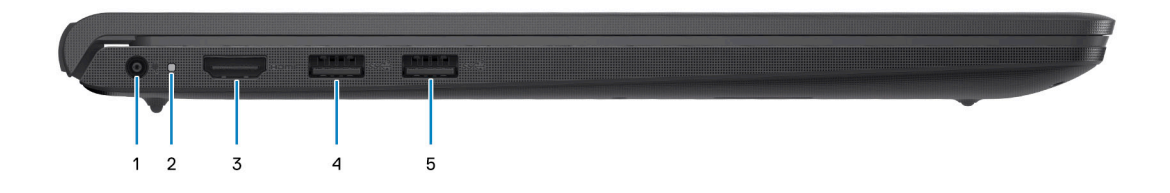

#### 1. **Porta dell'adattatore per l'alimentazione**

Collegare un adattatore per l'alimentazione per fornire alimentazione al computer e caricare la batteria.

### 2. **Indicatore di stato dell'alimentazione e della batteria**

Indica lo stato dell'alimentazione e della batteria del computer.

Solid White: l'adattatore per l'alimentazione è collegato e la batteria è in carica.

Giallo fisso: la carica della batteria è bassa o critica.

Spento: la batteria è completamente carica.

**R.B.:** Su alcuni modelli di computer, l'indicatore di alimentazione e di stato della batteria è utilizzato anche per la diagnostica. Per ulteriori informazioni, vedere la sezione *Risoluzione dei problemi* del *Manuale di servizio* del computer.

#### 3. **Porta HDMI 1.4**

Collegare a un televisore, un display esterno o un altro dispositivo abilitato HDMI-in. Fornisce output video e audio.

### 4. **Porta USB 3.2 Gen 1**

Collegare i dispositivi come le stampanti e i dispositivi di storage esterni. Offre velocità di trasferimento dei dati fino a 5 Gbps.

#### 5. **Porta USB 3.2 Gen 1 (opzionale)**

Collegare i dispositivi come le stampanti e i dispositivi di storage esterni. Offre velocità di trasferimento dei dati fino a 5 Gbps.

### Con porta Type-C

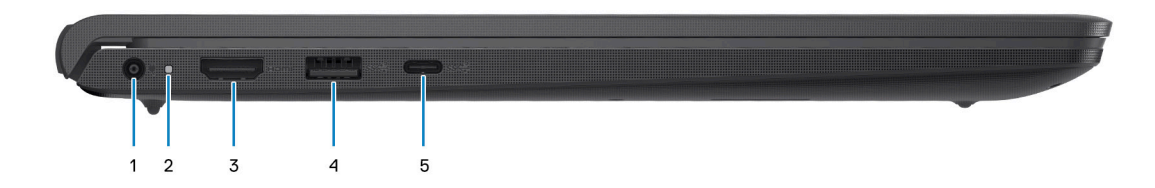

#### 1. **Porta dell'adattatore per l'alimentazione**

Collegare un adattatore per l'alimentazione per fornire alimentazione al computer e caricare la batteria.

#### 2. **Indicatore di stato dell'alimentazione e della batteria**

Indica lo stato dell'alimentazione e della batteria del computer.

Solid White: l'adattatore per l'alimentazione è collegato e la batteria è in carica.

Giallo fisso: la carica della batteria è bassa o critica.

Spento: la batteria è completamente carica.

**N.B.:** Su alcuni modelli di computer, l'indicatore di alimentazione e di stato della batteria è utilizzato anche per la diagnostica. Per ulteriori informazioni, vedere la sezione *Risoluzione dei problemi* del *Manuale di servizio* del computer.

### 3. **Porta HDMI 1.4**

Collegare a un televisore, un display esterno o un altro dispositivo abilitato HDMI-in. Fornisce output video e audio.

### 4. **Porta USB 3.2 Gen 1**

Collegare i dispositivi come le stampanti e i dispositivi di storage esterni. Offre velocità di trasferimento dei dati fino a 5 Gbps.

#### 5. **1 porta USB 3.2 Gen 1 (Type-C) con DisplayPort (opzionale)**

Collegare i dispositivi di storage esterni. Offre velocità di trasferimento dei dati fino a 5 Gbps.

Questa porta supporta anche lo streaming video/audio (solo su processori di dodicesima generazione).

## <span id="page-7-0"></span>**Dall'alto**

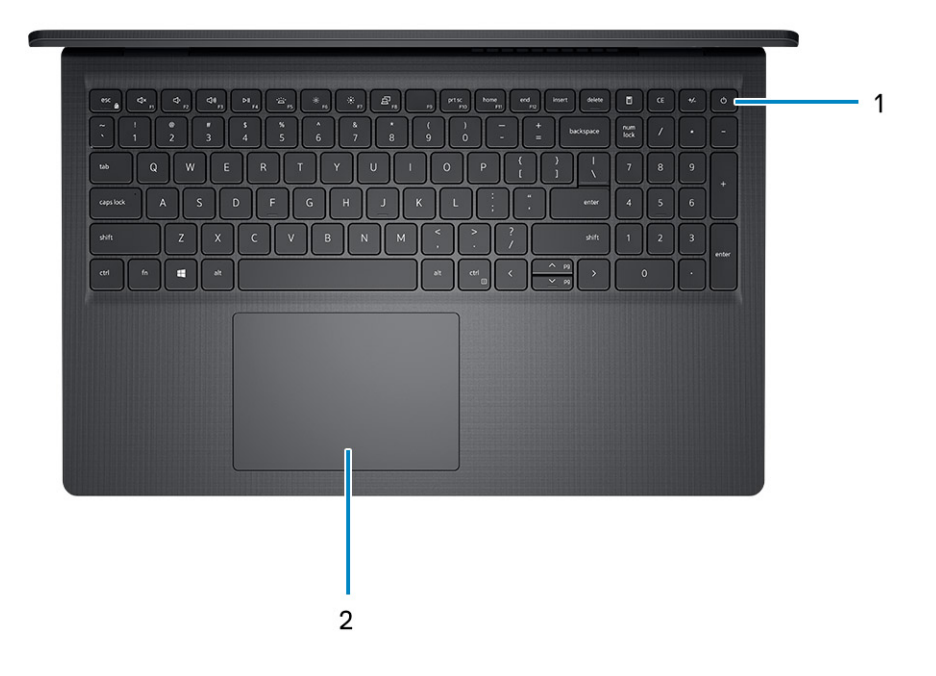

#### 1. **Pulsante di accensione con lettore di impronte digitali opzionale**

Premere questo pulsante per accendere il computer se è spento, in stato di sospensione o in stato di ibernazione.

Quando il computer è acceso, premere il pulsante di accensione per metterlo in stato di sospensione; tenere premuto il pulsante di accensione per 4 secondi per forzare l'arresto.

Se il pulsante di accensione è dotato di lettore di impronte digitali, posizionarvi il dito per effettuare l'accesso.

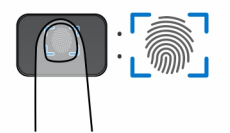

**N.B.:** L'area evidenziata indica l'area effettiva del lettore di impronte digitali attiva e l'immagine è solo a scopo illustrativo.

**n.B.:** È possibile personalizzare il comportamento del pulsante di accensione in Windows. Per maggiori informazioni, consultare *Me and My Dell* all'indirizzo [www.dell.com/support/manuals](https://www.dell.com/support/manuals).

#### 2. **Trackpad**

Scorrere il dito sul trackpad per muovere il puntatore del mouse. Toccare per fare clic con tasto sinistro e toccare con due dita per fare clic con il tasto destro.

### **Display**

**ATTENZIONE: L'angolo di esercizio massimo per il cardine del pannello del display è di 135 gradi.**

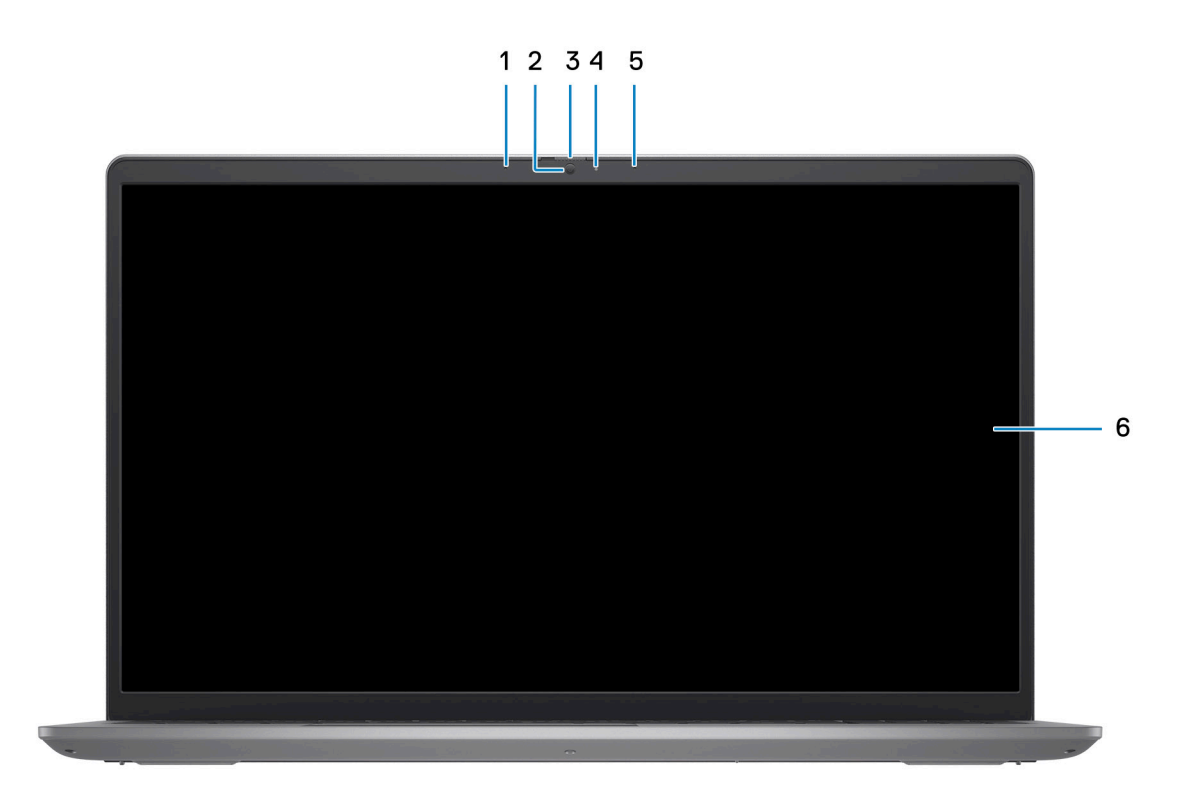

#### 1. **Microfono sinistro (opzionale)**

Fornisce ingresso audio digitale per registrazione audio e chiamate vocali.

#### 2. **Fotocamera**

Consente di effettuare video chat, acquisire foto e registrare video.

#### 3. **Otturatore per la privacy (opzionale)**

Far scorrere l'otturatore per la privacy per coprire la lente della fotocamera e proteggere la privacy quando la fotocamera non è in uso.

### 4. **Indicatore di stato della fotocamera**

Si accende quando la fotocamera è in uso.

#### 5. **Microfono destro**

Fornisce ingresso audio digitale per registrazione audio e chiamate vocali.

### 6. **Pannello LCD**

Fornisce un output visivo all'utente.

### <span id="page-9-0"></span>**Visualizzazione inferiore**

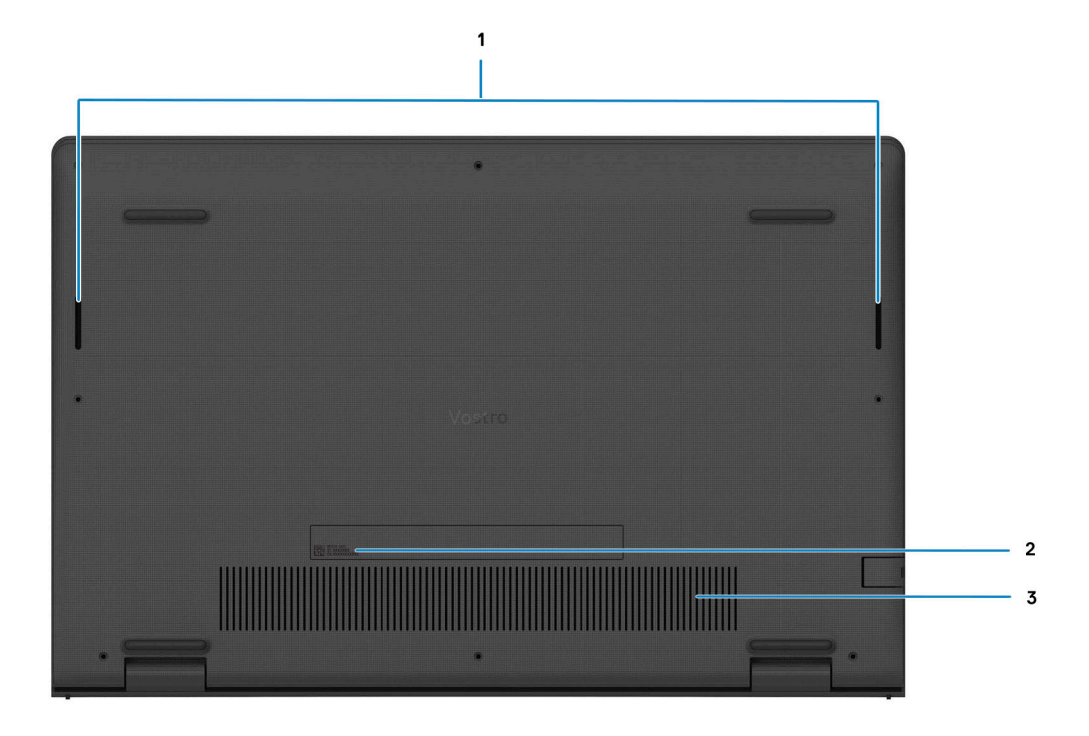

#### 1. **Altoparlanti**

Fornire output audio.

### 2. **Codice di matricola ed etichette normative**

Il codice di matricola è un ID alfanumerico univoco che consente ai tecnici dell'assistenza di Dell di identificare i componenti hardware del computer e accedere alle informazioni sulla garanzia. L'etichetta di conformità contiene informazioni sulle normative relative al computer.

### 3. **Prese d'aria**

Le prese d'aria forniscono ventilazione al computer. Le prese d'aria ostruite possono causare surriscaldamento e influire sulle prestazioni del computer e potenzialmente causare problemi hardware. Tenere le prese d'aria libere da ostruzioni e pulirle regolarmente per evitare accumuli di polvere e sporco. Per ulteriori informazioni sulla pulizia delle presa d'aria, cercare nella risorsa della knowledge base all'indirizzo [www.dell.com/support.](http://www.dell.com/support)

### **Codice di matricola**

Il codice di matricola è un identificatore alfanumerico univoco che consente ai tecnici dell'assistenza di Dell di identificare i componenti hardware del computer e accedere alle informazioni sulla garanzia.

<span id="page-10-0"></span>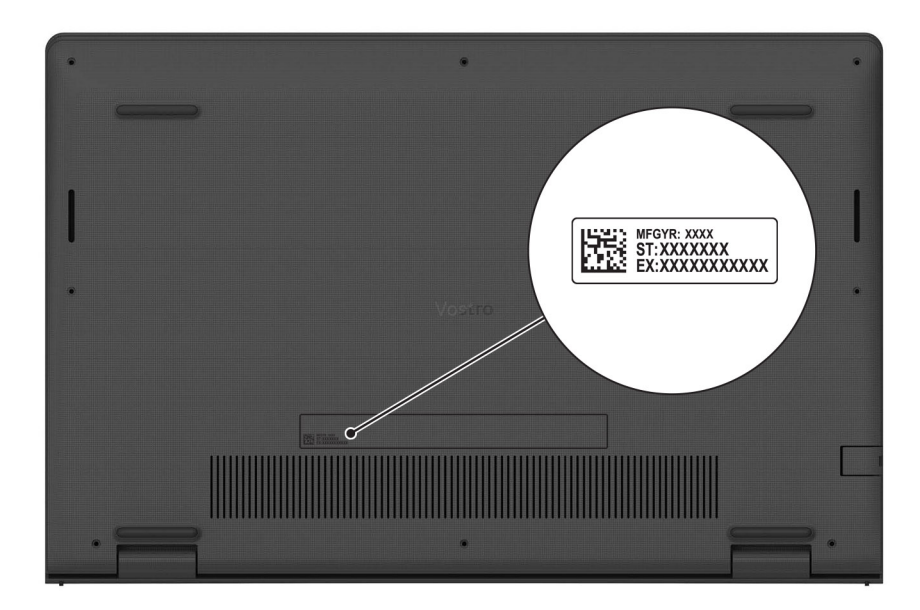

## **Indicatore del livello di carica della batteria**

La seguente tabella elenca il comportamento della carica della batteria e dell'indicatore di stato di Vostro 3520.

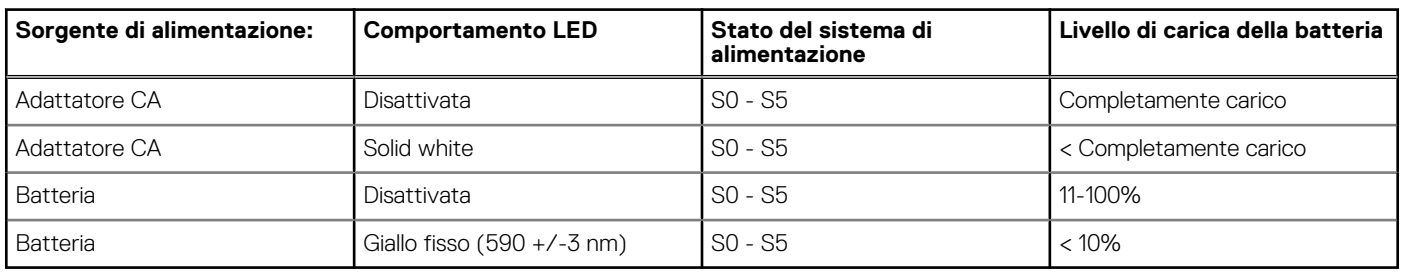

### **Tabella 2. Comportamento dell'indicatore di stato e della carica della batteria**

● SO (Acceso) - Il sistema è acceso.

S4 (Ibernazione) - Il sistema consuma meno energia rispetto a tutti gli altri stati di sospensione. Il sistema è quasi in uno stato di spegnimento. È prevista una ricarica bassa. I dati di contesto vengono scritti sul disco rigido.

● S5 (Spento) - il sistema è in stato di arresto.

**3**

# **Specifiche di Vostro 3520**

## <span id="page-11-0"></span>**Dimensioni e peso**

La seguente tabella elenca altezza, larghezza, profondità e peso di Vostro 3520.

### **Tabella 3. Dimensioni e peso**

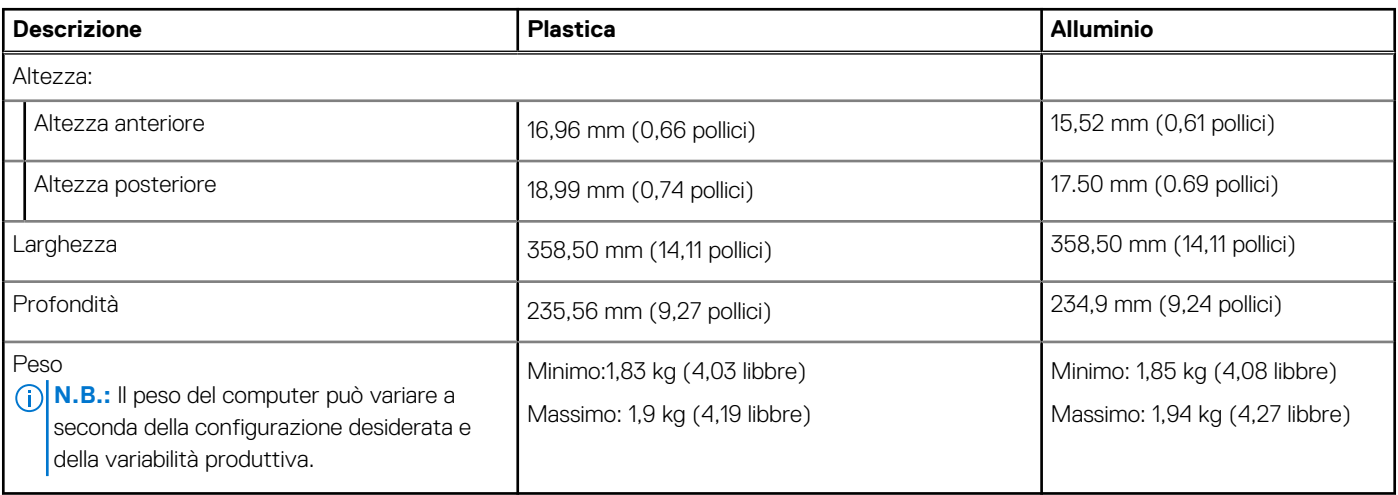

### **Processore**

La seguente tabella elenca i dettagli dei processori supportati da Vostro 3520.

### **Tabella 4. Processore**

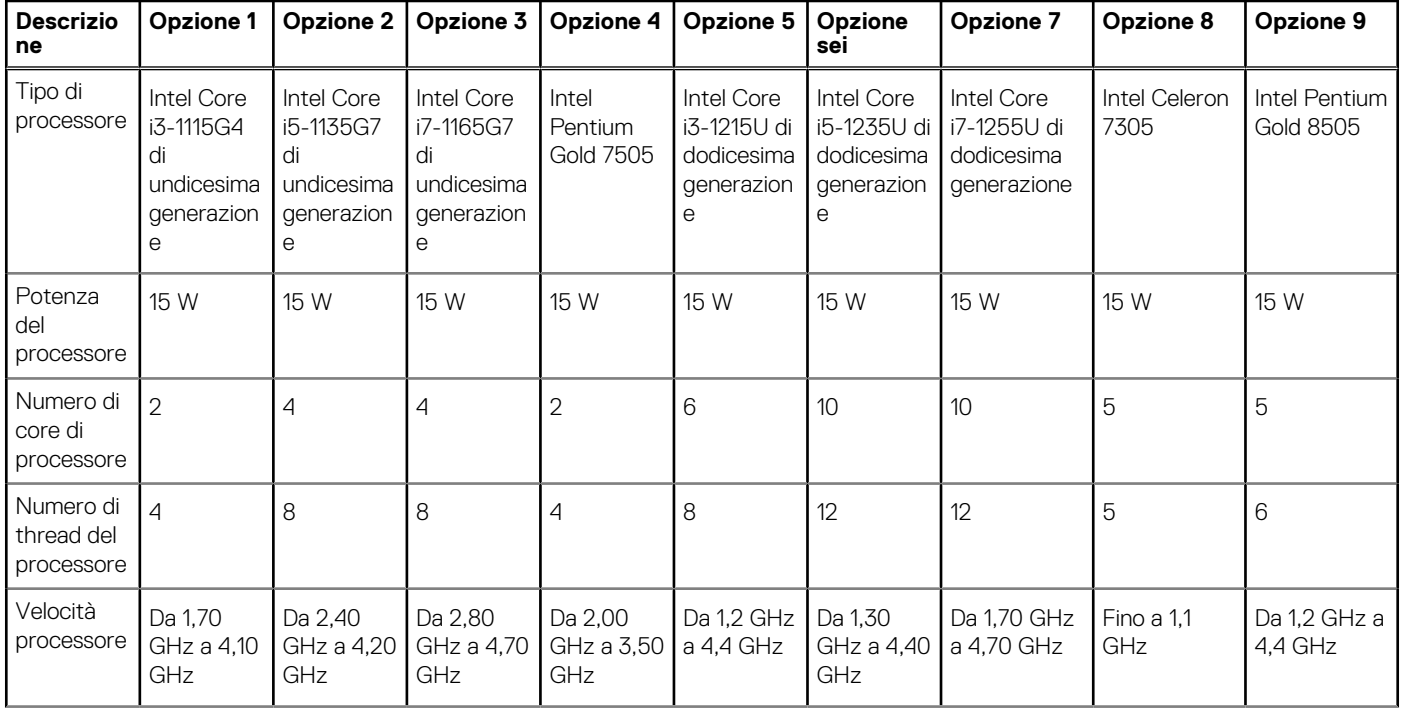

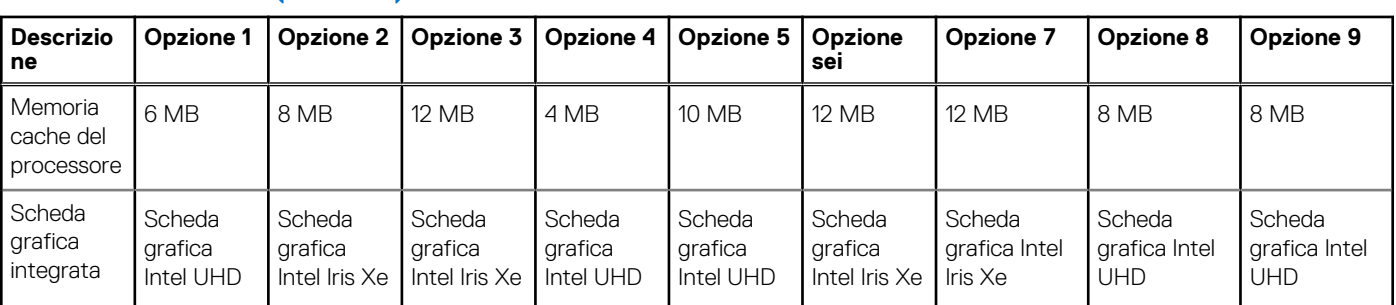

### <span id="page-12-0"></span>**Tabella 4. Processore (continua)**

## **Chipset**

La seguente tabella elenca i dettagli del chipset supportato da Vostro 3520.

### **Tabella 5. Chipset**

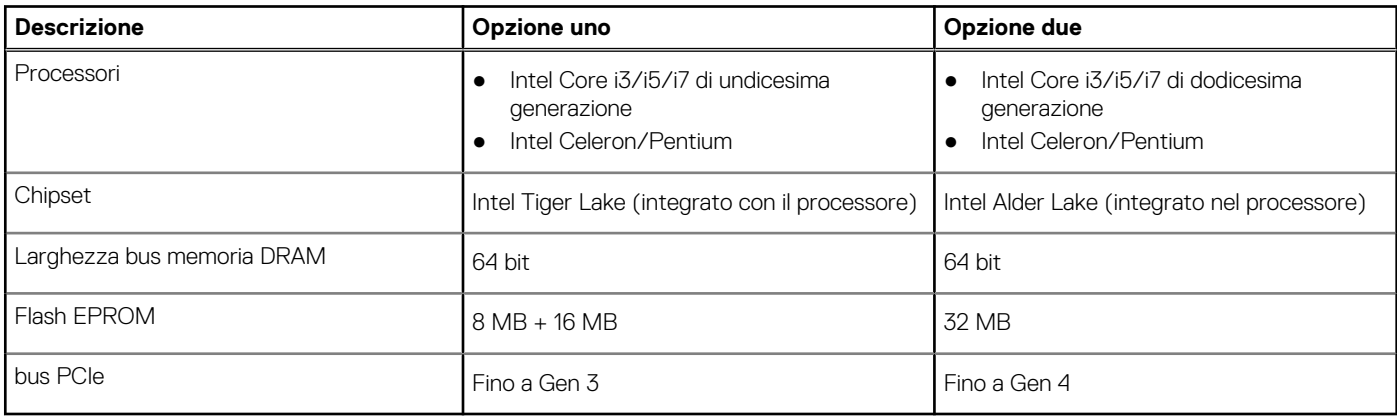

### **Sistema operativo**

Vostro 3520 supporta i seguenti sistemi operativi:

- Windows 11 Pro, 64 bit
- Windows 11 Home, 64 bit
- Windows 11 Pro National Academic, 64 bit
- Ubuntu 20.04 LTS a 64 bit

## **Memoria**

La seguente tabella fornisce le specifiche di memoria di Vostro 3520.

### **Tabella 6. Specifiche della memoria**

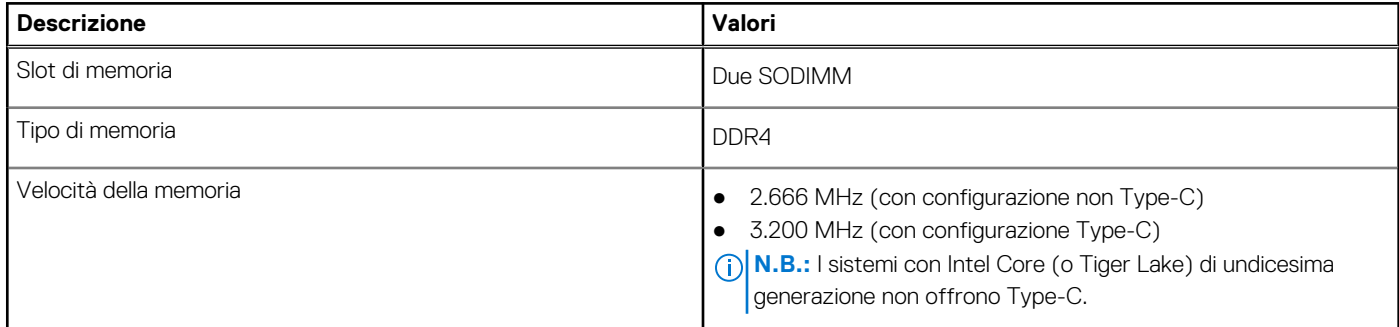

### <span id="page-13-0"></span>**Tabella 6. Specifiche della memoria (continua)**

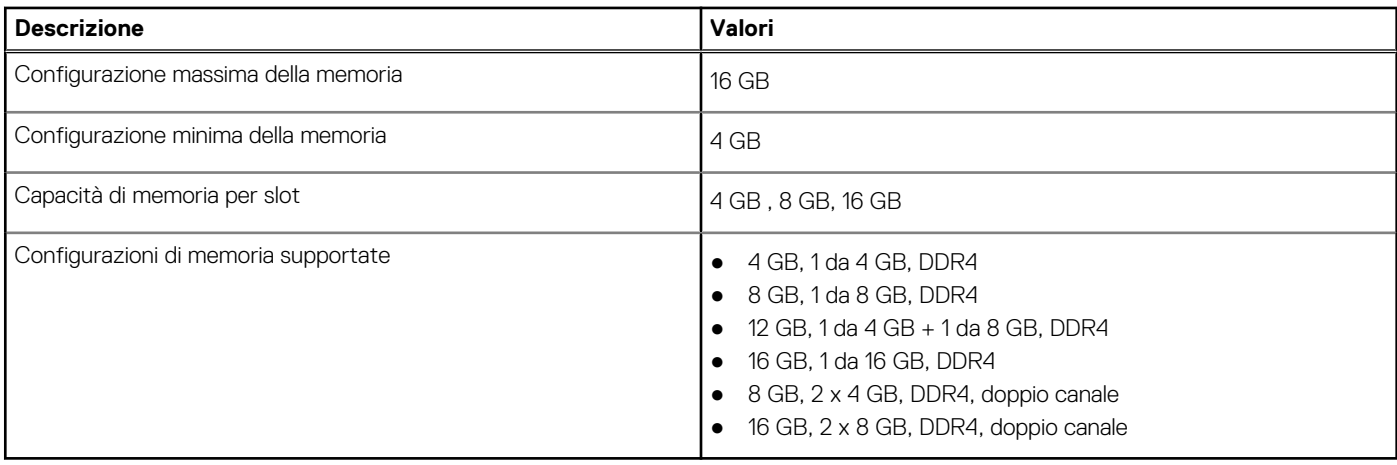

### **Porte esterne**

La seguente tabella fornisce le specifiche delle porte di Vostro 3520.

### **Tabella 7. Porte esterne**

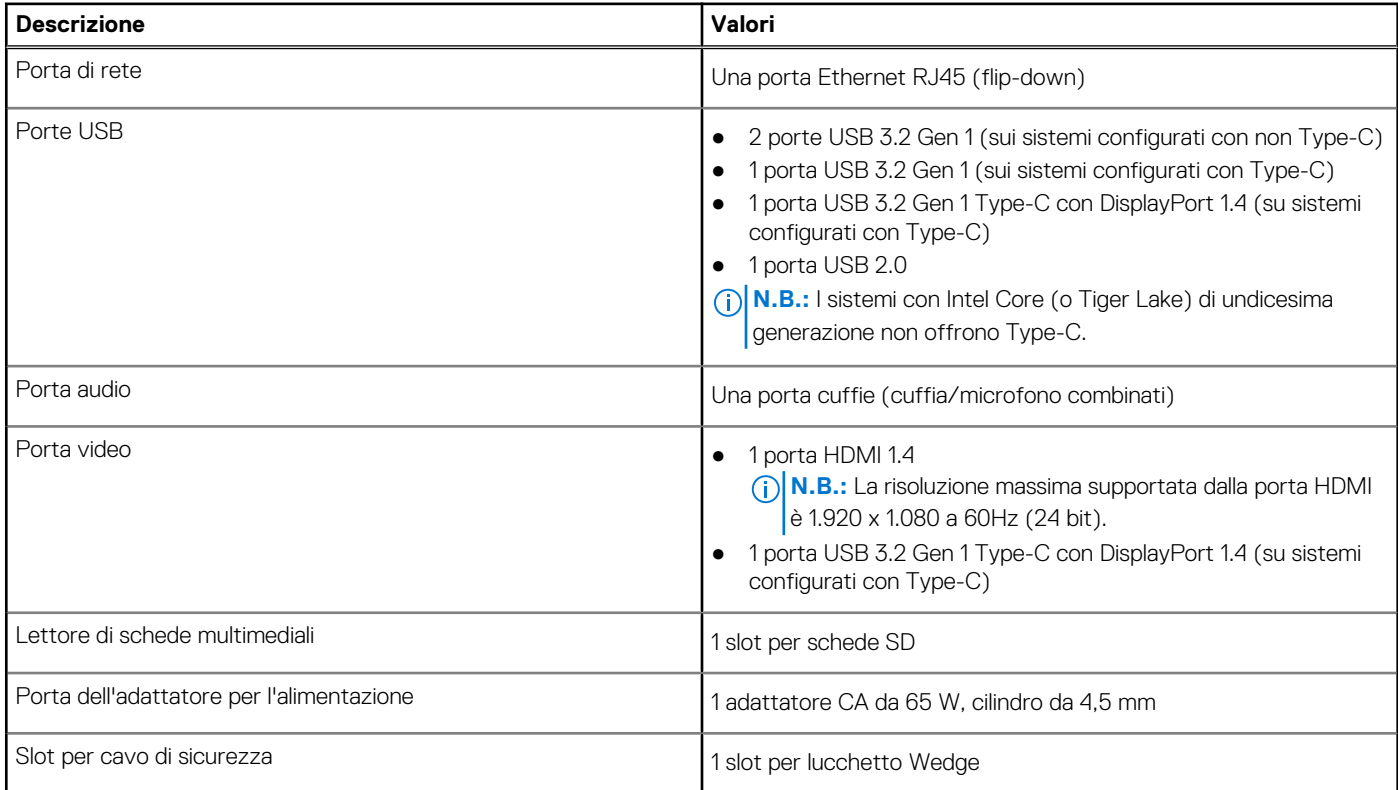

## **Slot interni**

La seguente tabella elenca gli slot interni di Vostro 3520.

### **Tabella 8. Slot interni**

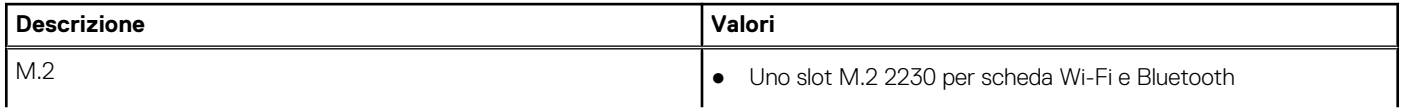

### <span id="page-14-0"></span>**Tabella 8. Slot interni**

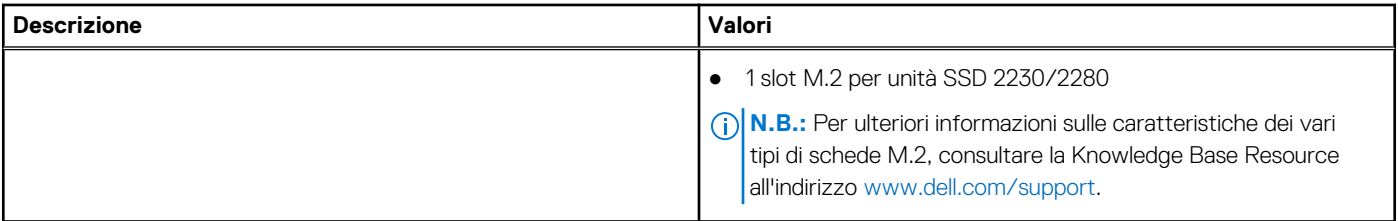

## **Ethernet**

La seguente tabella elenca le specifiche del modulo LAN Ethernet cablato di Vostro 3520.

### **Tabella 9. Specifiche Ethernet**

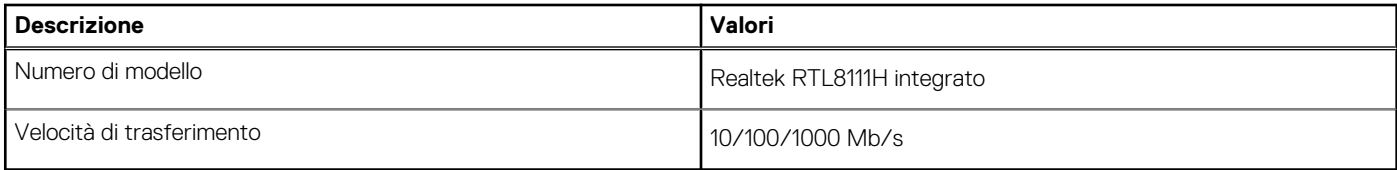

## **Modulo wireless**

La seguente tabella elenca le specifiche del modulo WLAN di Vostro 3520.

### **Tabella 10. Specifiche dei moduli wireless**

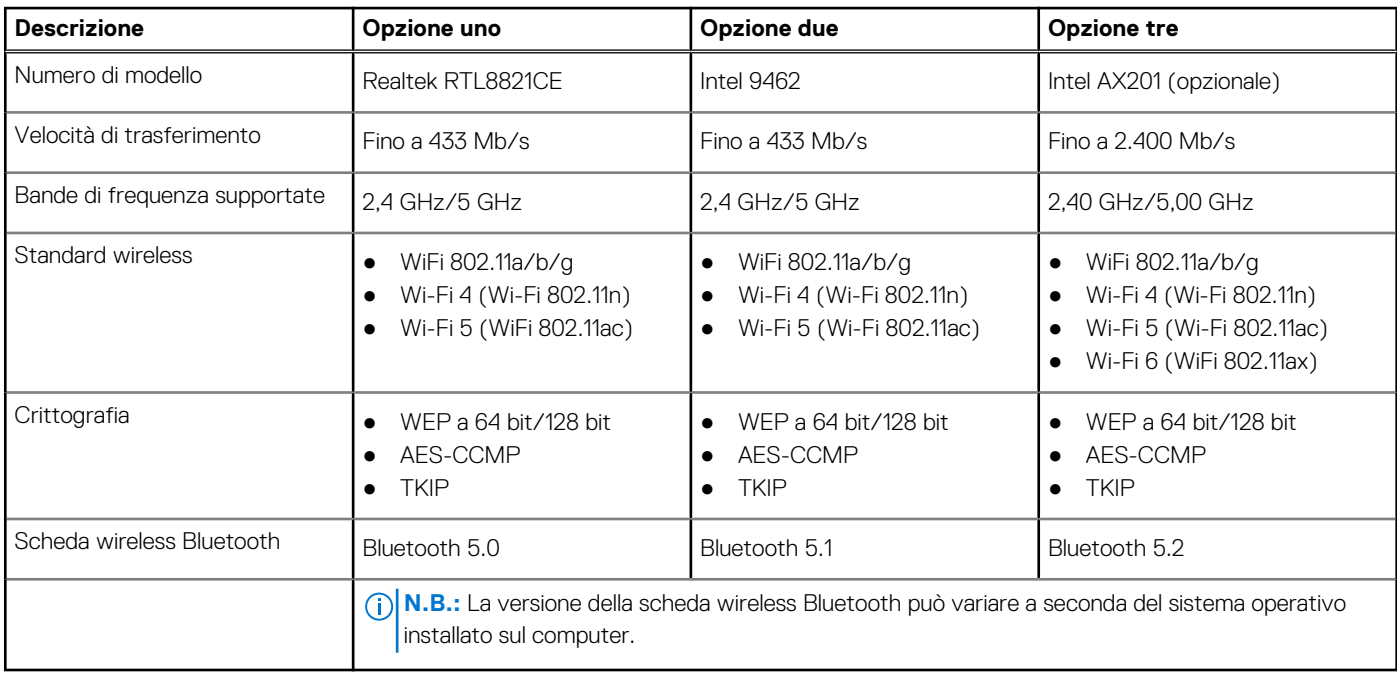

### **Audio**

La seguente tabella fornisce le specifiche audio di Vostro 3520.

### <span id="page-15-0"></span>**Tabella 11. Specifiche dell'audio**

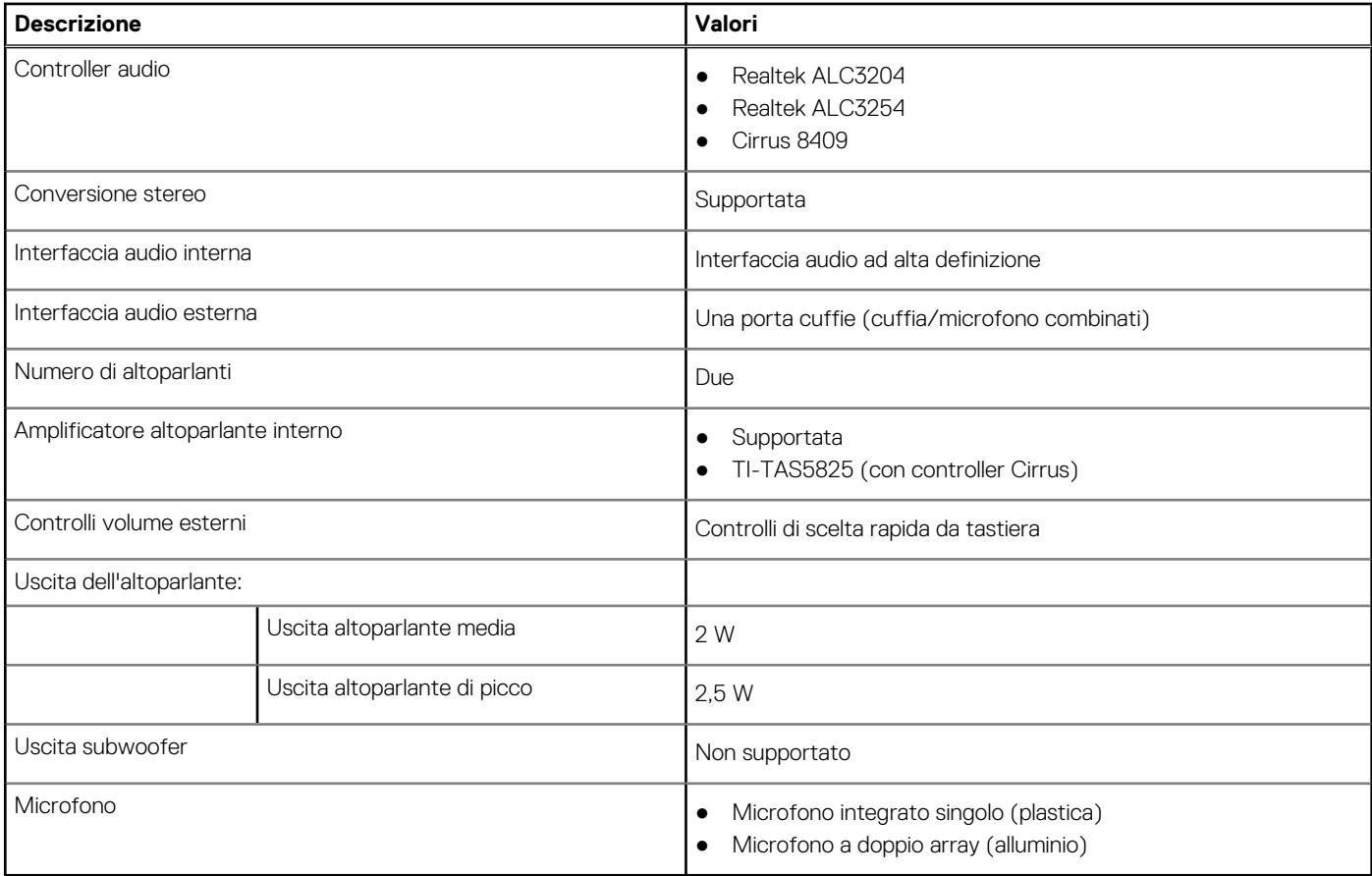

### **Storage**

Questa sezione elenca le opzioni di storage su Vostro 3520.

Il computer supporta una delle configurazioni seguenti:

● 1 disco rigido SATA da 2,5 pollici, 5.400 rpm

**N.B.:** I sistemi con processore Intel Core (o Tiger Lake) di undicesima generazione non offrono la configurazione del disco rigido.

- Una unità SSD M.2 2230/2280
- L'unità principale del computer varia con la configurazione dello storage. Per i computer:
- con disco rigido da 2,5 pollici, il disco rigido da 2,5 pollici è quella primaria
- con unità SSD M.2 2230/2280, l'unità M.2 2230/2280 è quella primaria.

### **Tabella 12. Specifiche di storage**

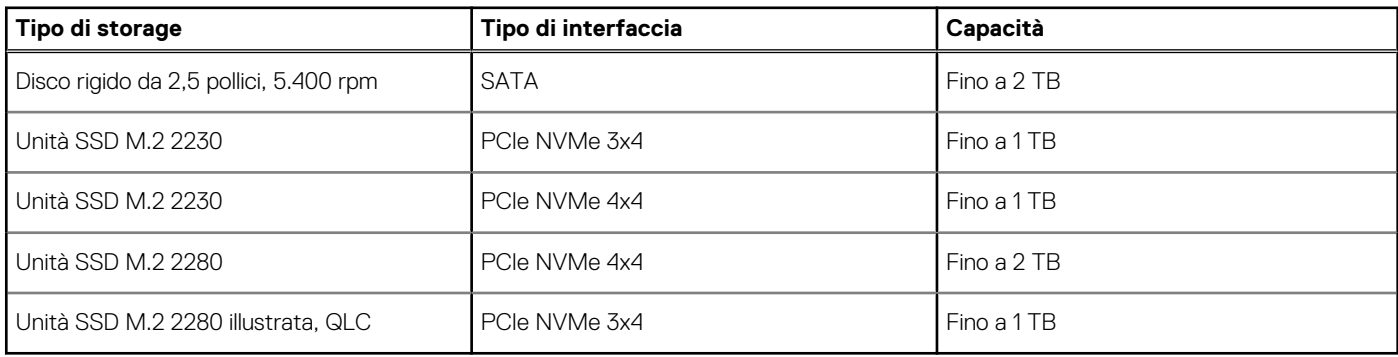

## <span id="page-16-0"></span>**Lettore di schede multimediali**

La seguente tabella elenca le schede multimediali supportate da Vostro 3520.

### **Tabella 13. Specifiche del lettore di schede multimediali**

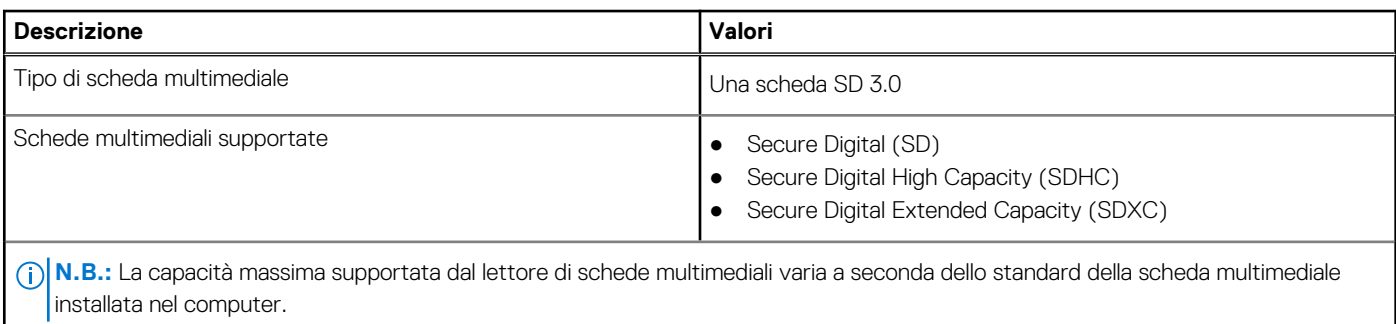

## **Tastiera**

La seguente tabella fornisce le specifiche della tastiera di Vostro 3520.

### **Tabella 14. Specifiche della tastiera**

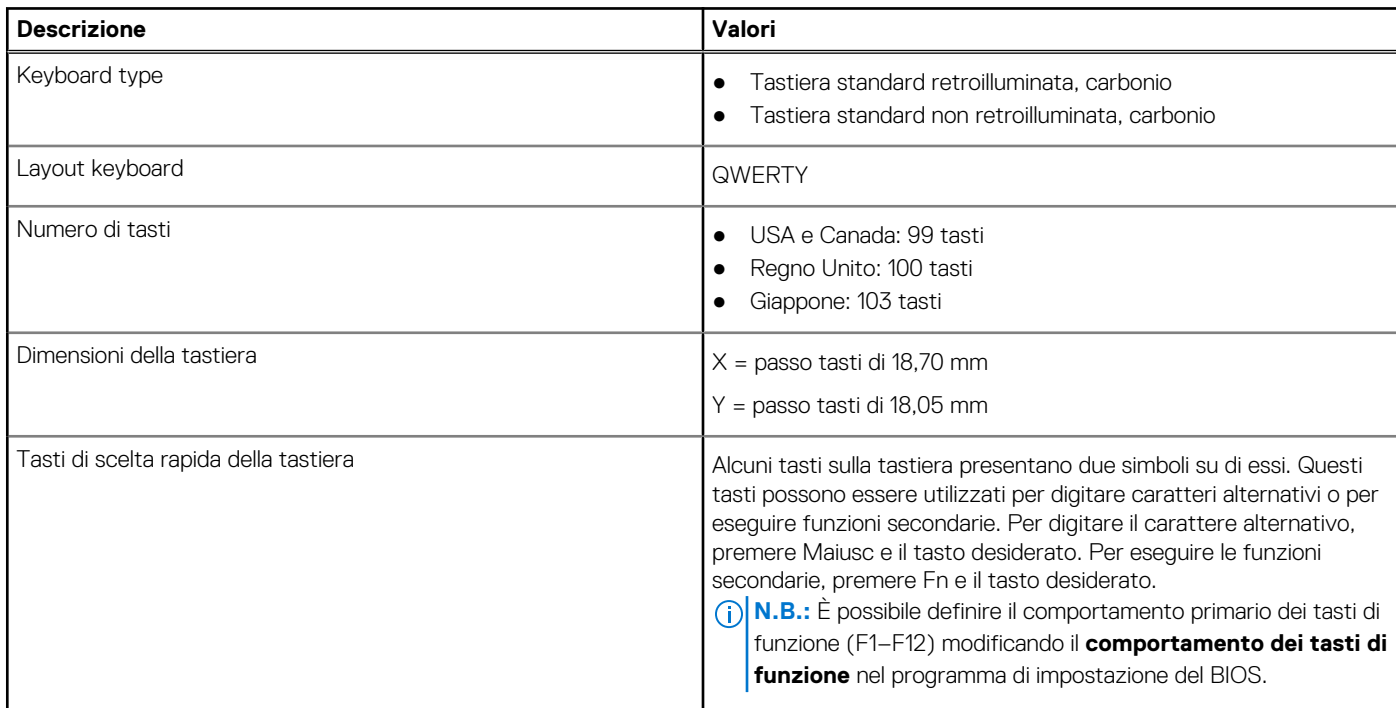

### **Fotocamera**

La seguente tabella fornisce le specifiche della webcam di Vostro 3520.

### **Tabella 15. Specifiche della fotocamera**

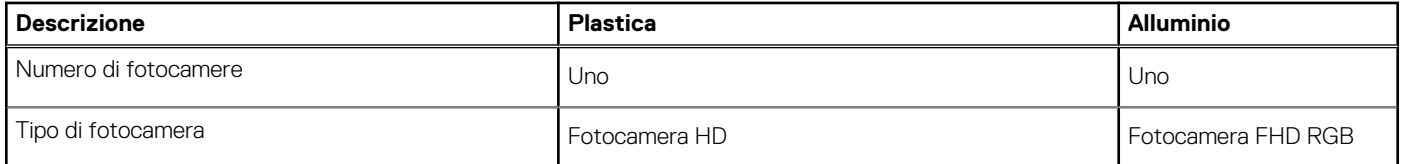

### <span id="page-17-0"></span>**Tabella 15. Specifiche della fotocamera (continua)**

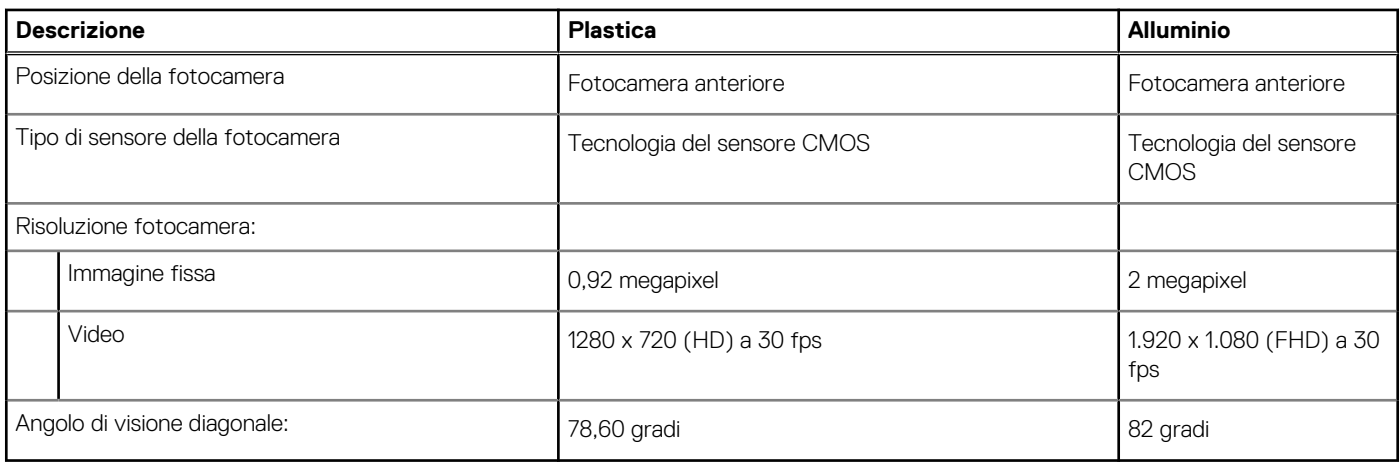

### **Touchpad**

La seguente tabella fornisce le specifiche del touchpad di Vostro 3520.

### **Tabella 16. Specifiche del touchpad**

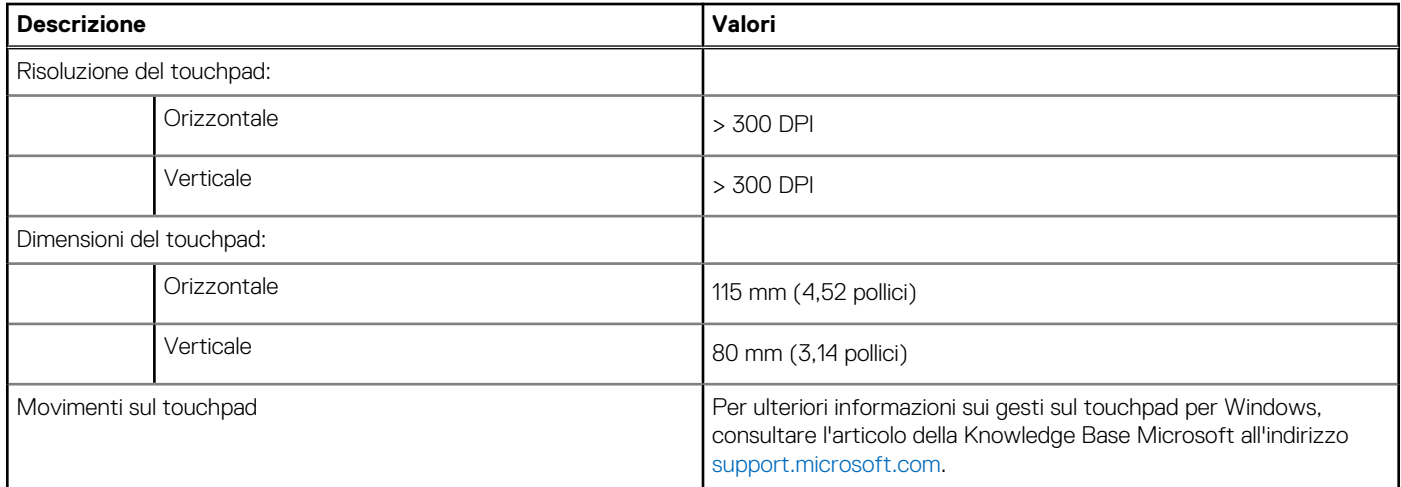

## **Adattatore per l'alimentazione**

La seguente tabella fornisce le specifiche dell'adattatore per l'alimentazione di Vostro 3520.

### **Tabella 17. Specifiche dell'adattatore per l'alimentazione**

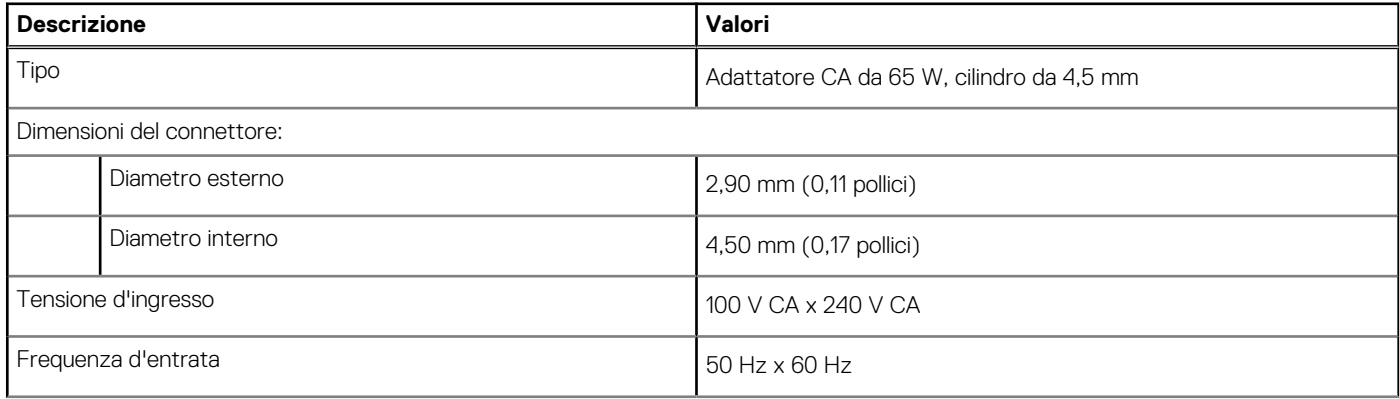

### <span id="page-18-0"></span>**Tabella 17. Specifiche dell'adattatore per l'alimentazione (continua)**

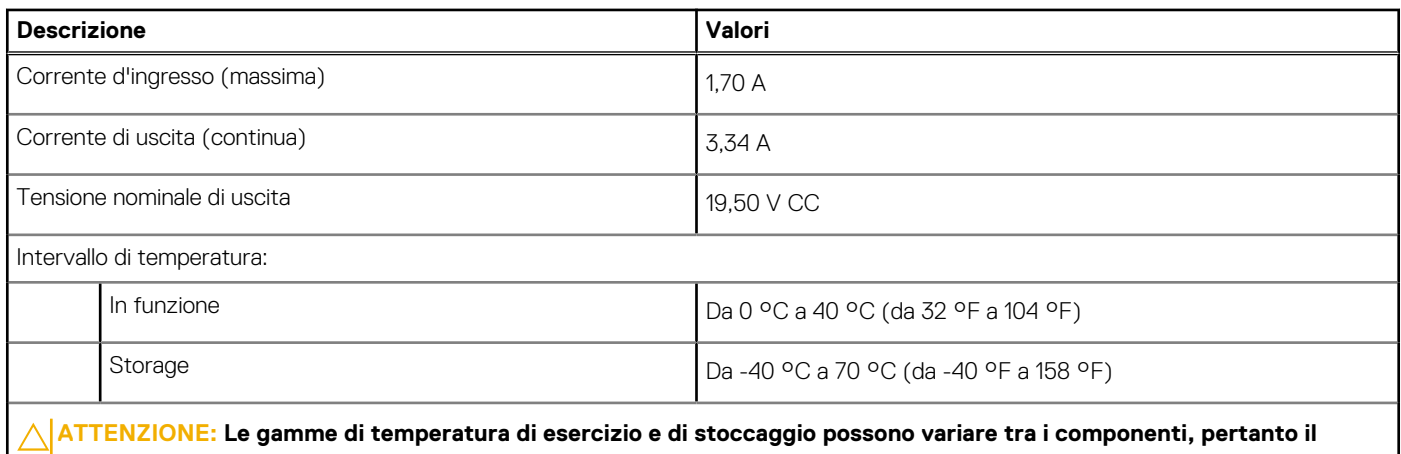

**funzionamento o lo stoccaggio del dispositivo al di fuori di questi intervalli può influire sulle prestazioni dei componenti.**

## **Batteria**

La seguente tabella fornisce le specifiche della batteria di Vostro 3520.

### **Tabella 18. Specifiche della batteria**

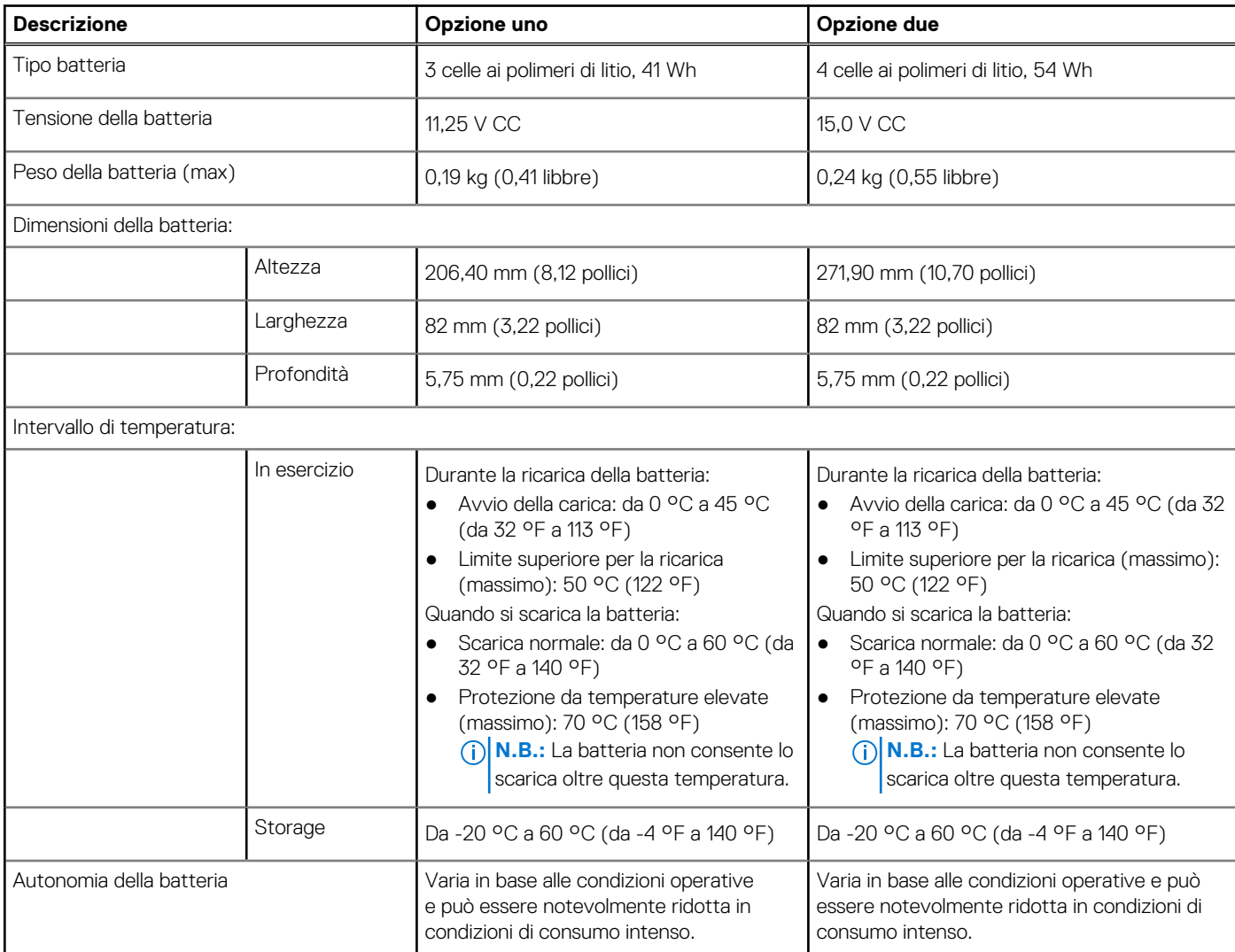

### <span id="page-19-0"></span>**Tabella 18. Specifiche della batteria (continua)**

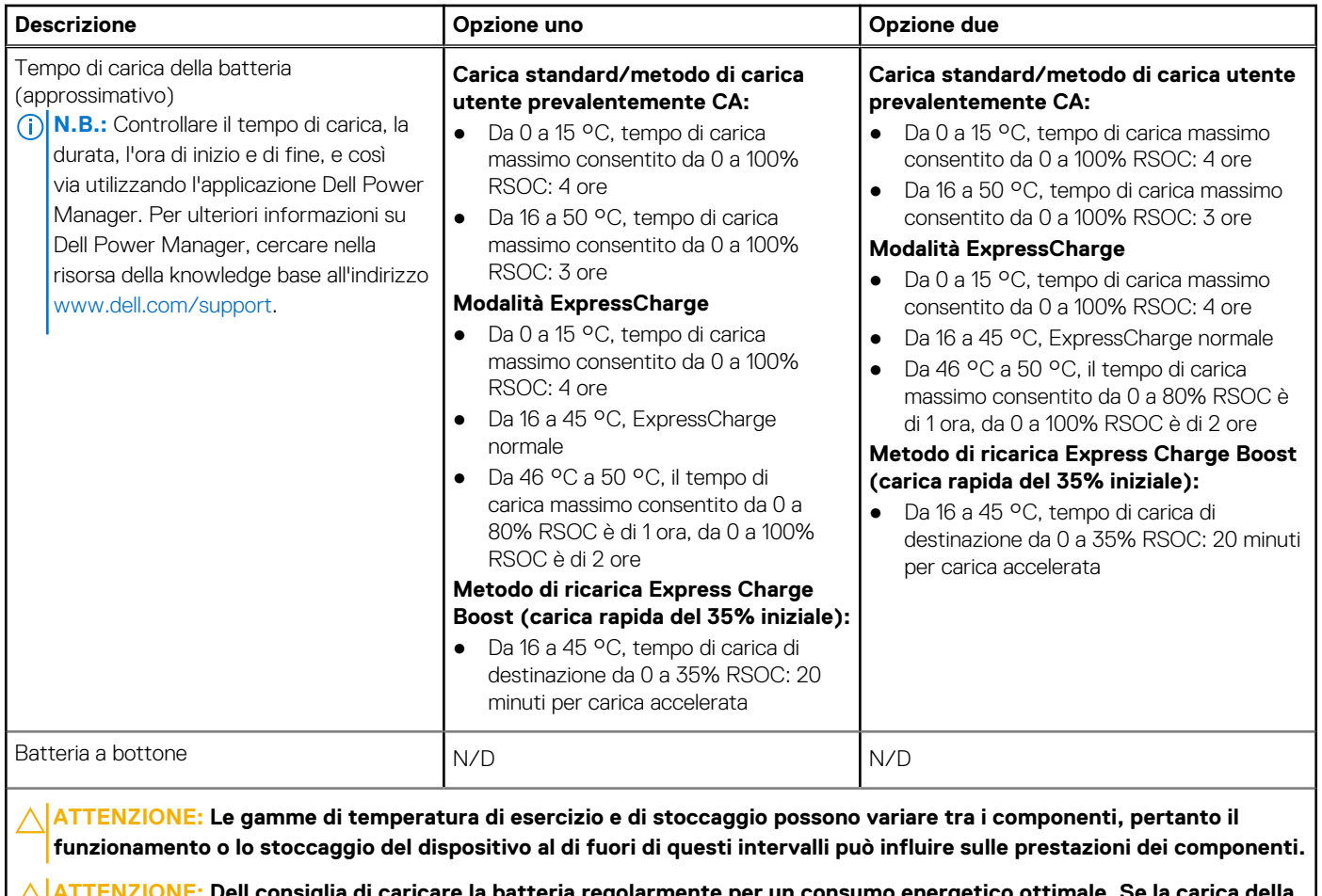

**ATTENZIONE: Dell consiglia di caricare la batteria regolarmente per un consumo energetico ottimale. Se la carica della batteria è esaurita, collegare l'adattatore per l'alimentazione, accendere il computer e quindi riavviare il computer per ridurre il consumo energetico.**

## **Display**

La seguente tabella fornisce le specifiche del display di Vostro 3520.

### **Tabella 19. Specifiche del display**

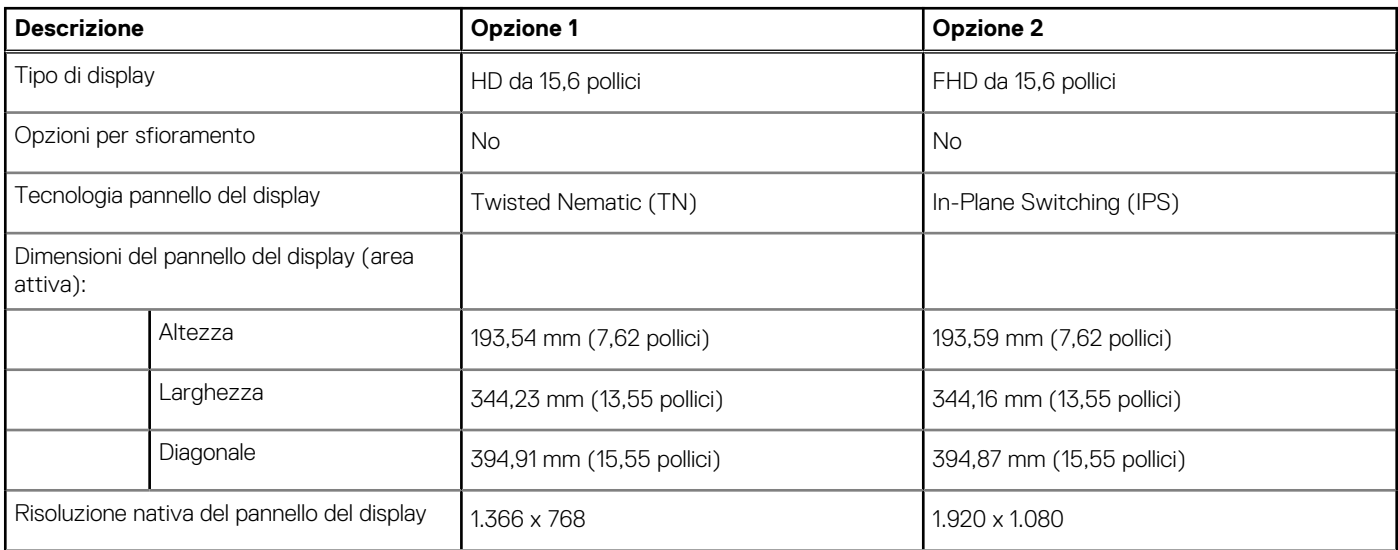

<span id="page-20-0"></span>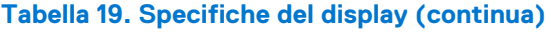

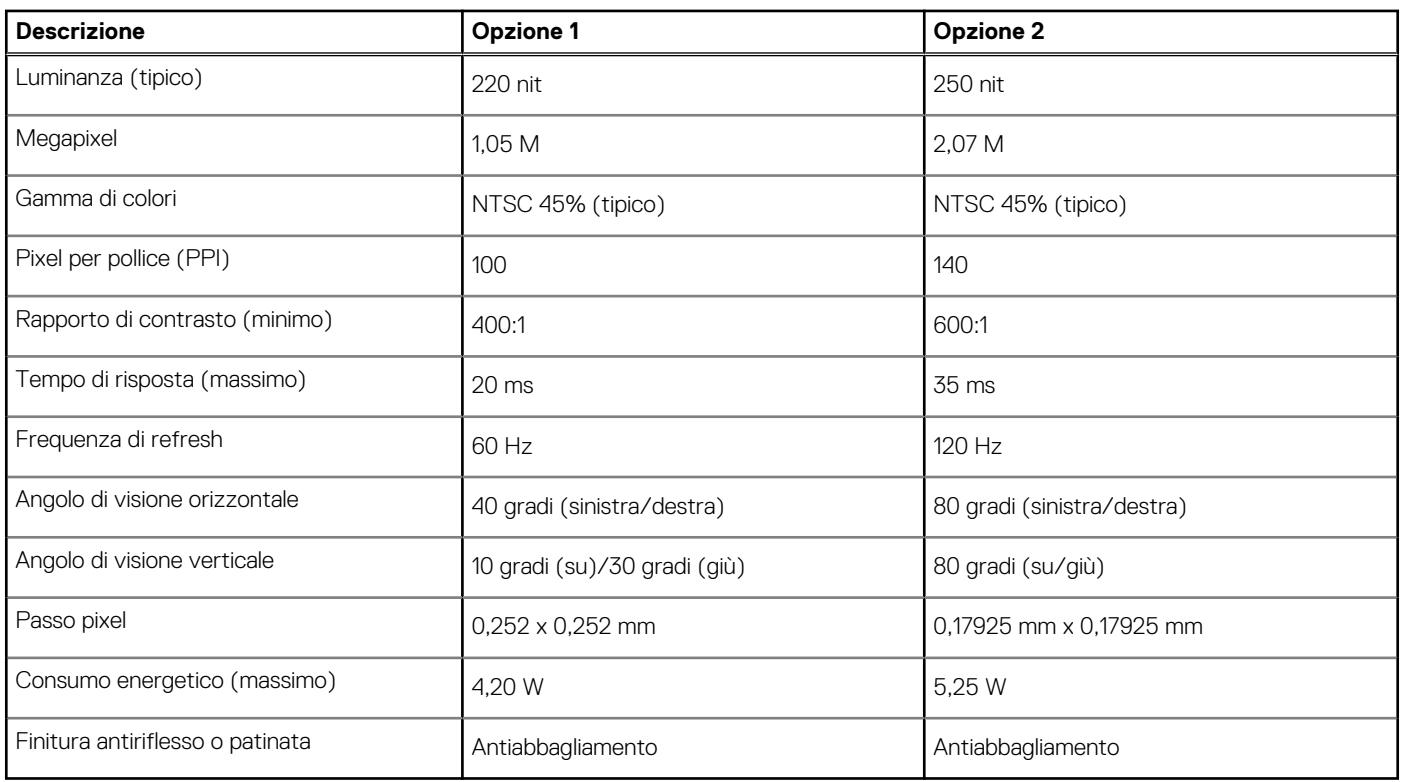

## **Lettore di impronte digitali**

La seguente tabella fornisce le specifiche del lettore di impronte digitali di Vostro 3520.

**N.B.:** Il lettore di impronte digitali si trova sul pulsante di alimentazione.

**N.B.:** Il lettore di impronte digitali è opzionale.

### **Tabella 20. Specifiche del lettore di impronte digitali**

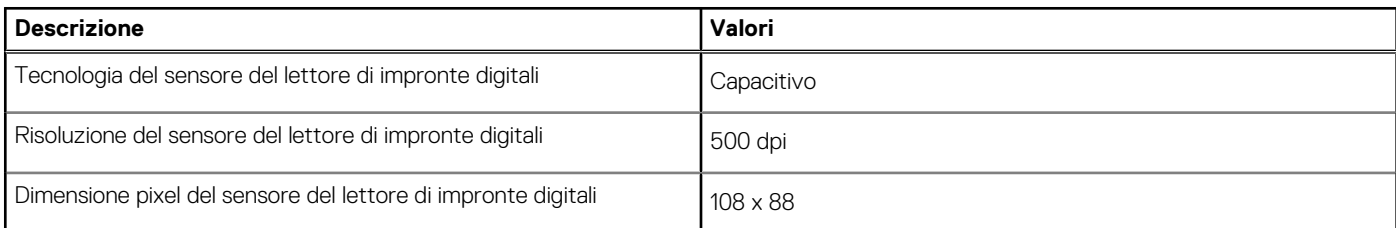

## **GPU - Integrata**

La seguente tabella elenca le specifiche della GPU integrata supportata da Vostro 3520.

### **Tabella 21. GPU - Integrata**

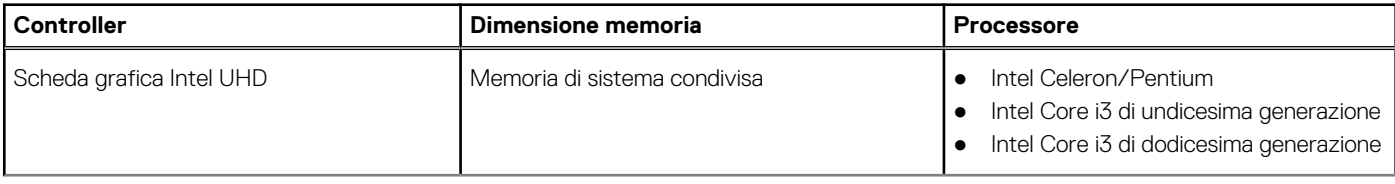

### <span id="page-21-0"></span>**Tabella 21. GPU - Integrata (continua)**

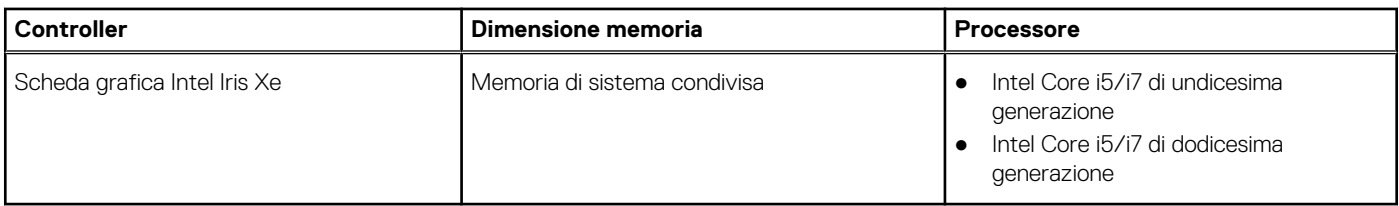

### **GPU - Dedicata**

La seguente tabella elenca le specifiche della GPU dedicata supportata da Vostro 3520.

### **Tabella 22. GPU - Dedicata**

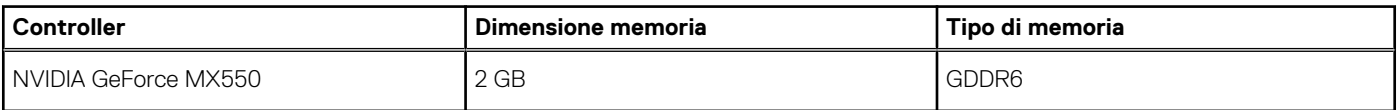

### **Sicurezza hardware**

La seguente tabella fornisce le specifiche di sicurezza hardware di Vostro 3520.

### **Tabella 23. Sicurezza hardware**

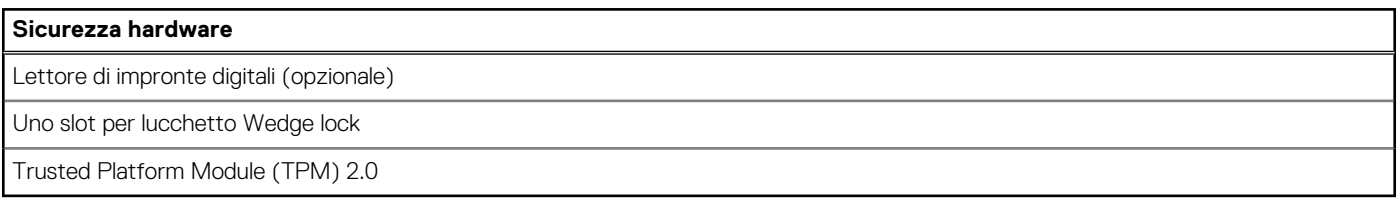

### **Condizioni dell'ambiente operativo e di storage**

La seguente tabella elenca le specifiche operative e di storage di Vostro 3520.

**Livello di sostanze contaminanti trasmesse per via aerea:** G1 come definito da ISA-S71.04-1985

### **Tabella 24. Ambiente del computer**

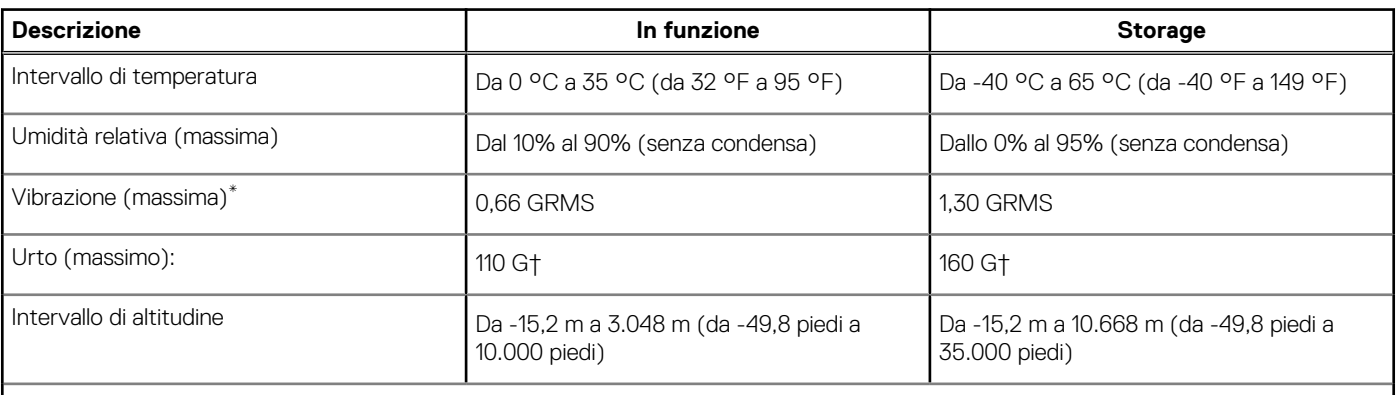

**ATTENZIONE: Le gamme di temperatura di esercizio e di stoccaggio possono variare tra i componenti, pertanto il funzionamento o lo stoccaggio del dispositivo al di fuori di questi intervalli può influire sulle prestazioni dei componenti.**

\* Misurata utilizzando uno spettro a vibrazione casuale che simula l'ambiente dell'utente.

† Misurata utilizzando un impulso semisinusoidale di 2 ms.

**4**

### <span id="page-22-0"></span>**AVVERTENZA: L'esposizione prolungata alla luce blu dal display può provocare effetti a lungo termine, come affaticamento o danni agli occhi.**

La luce blu è un colore nello spettro di luce che ha una lunghezza d'onda breve e un'energia elevata. L'esposizione prolungata alla luce blu, in particolare da fonti digitali, può disturbare i ritmi di sonno e provocare effetti a lungo termine, come affaticamento o danni agli occhi.

La modalità ComfortView può essere abilitata e configurata utilizzando l'applicazione Dell CinemaColor.

La modalità ComfortView è conforme ai requisiti di TÜV Rheinland per i display a luce blu bassa.

Luce blu bassa: la tecnologia software Dell ComfortView riduce le emissioni nocive di luce blu per non dare fastidio agli occhi quando si trascorre molto tempo davanti allo schermo.

Per ridurre il rischio di affaticamento degli occhi, si consiglia inoltre di:

- Posizionare il display a una distanza di visualizzazione confortevole tra 50 e 70 cm (20 e 28 pollici) dagli occhi.
- Sbattere frequentemente le palpebre per inumidire gli occhi, bagnare gli occhi con acqua o applicare colliri adeguati.
- Distogliere lo sguardo dal display e osservare un oggetto distante 609,60 cm per almeno 20 secondi durante ogni pausa.
- Fare pause regolari e frequenti di 20 minuti ogni due ore di lavoro.

# **SafeShutter**

**5**

<span id="page-23-0"></span>Questa sezione descrive in dettaglio le specifiche SafeShutter di Vostro 3520.

SafeShutter è una webcam di sicurezza automatica che rileva automaticamente quando aprire o chiudere l'otturatore sincronizzando le applicazioni di videoconferenza quando si concede l'autorizzazione.

SafeShutter consente di prendere il controllo della privacy con le funzioni di disattivazione microfono (tasto F4) con override delle impostazioni del software.

# **6**

# **Tasti di scelta rapida della tastiera**

<span id="page-24-0"></span>**N.B.:** I caratteri della tastiera possono variare a seconda della lingua di configurazione di quest'ultima. I tasti utilizzati per i collegamenti di scelta rapida restano invariati a prescindere dalla lingua.

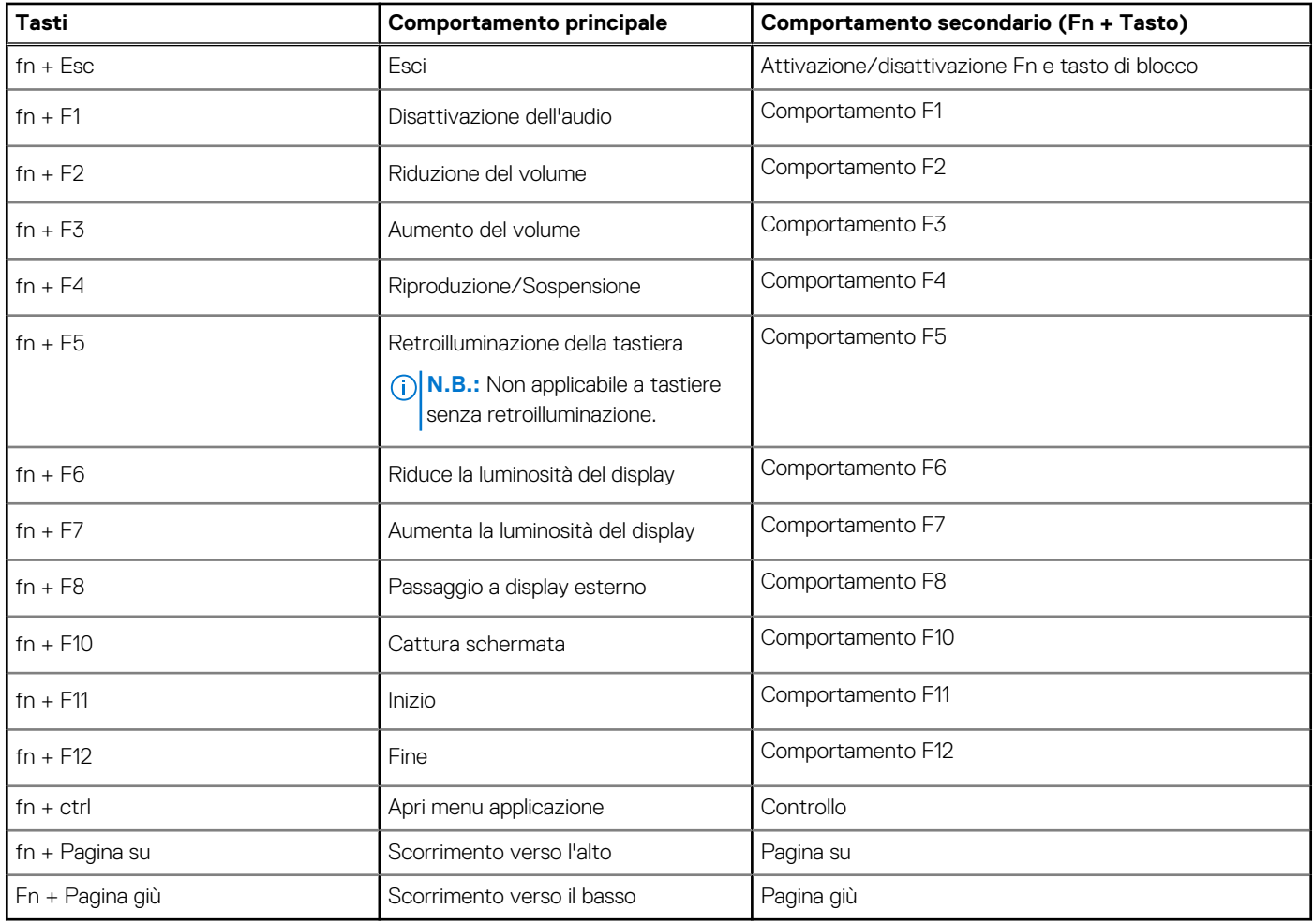

### **Tabella 25. Elenco dei tasti di scelta rapida**

# <span id="page-25-0"></span>**Come ottenere assistenza e contattare Dell**

## Risorse di self-help

È possibile richiedere informazioni e assistenza su prodotti e servizi Dell mediante l'utilizzo delle seguenti risorse self-help:

#### **Tabella 26. Risorse di self-help**

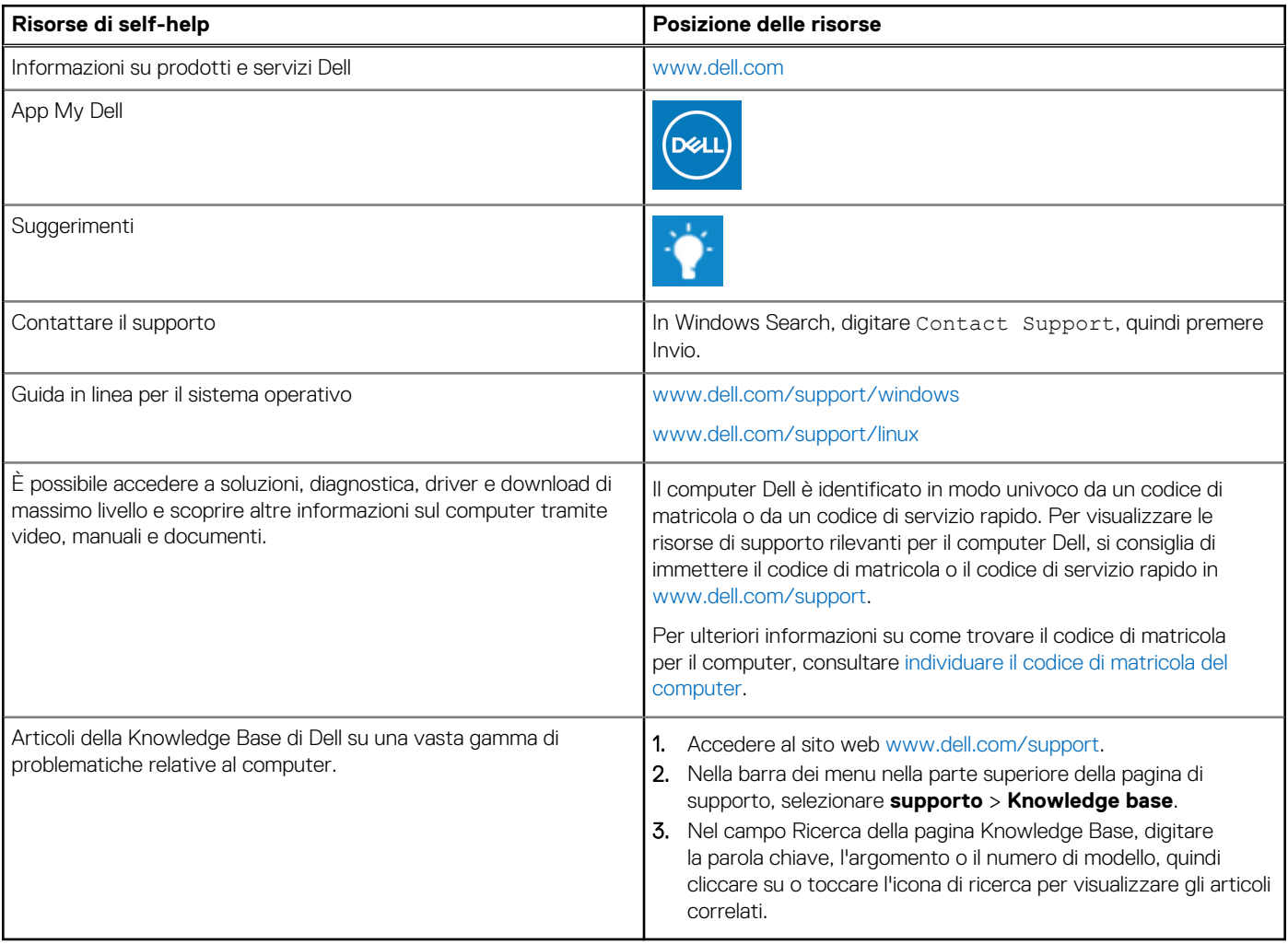

### Come contattare Dell

Per contattare Dell per problemi relativi a vendita, supporto tecnico o assistenza clienti, visitare il sito Web [www.dell.com/contactdell](https://www.dell.com/contactdell).

**N.B.:** La disponibilità varia in base al Paese/all'area geografica e al prodotto,e alcuni servizi possono non essere disponibili nel proprio Paese/area geografica.

**N.B.:** Se non si dispone di una connessione Internet attiva, le informazioni di contatto sono indicate sulla fattura di acquisto, sulla distinta di imballaggio, sulla bolla o sul catalogo dei prodotti Dell.